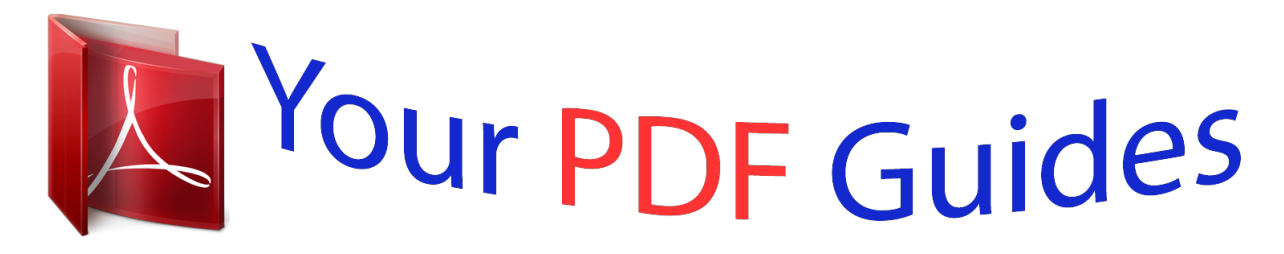

You can read the recommendations in the user guide, the technical guide or the installation guide for OLYMPUS WS-831. You'll find the answers to all your questions on the OLYMPUS WS-831 in the user manual (information, specifications, safety advice, size, accessories, etc.). Detailed instructions for use are in the User's Guide.

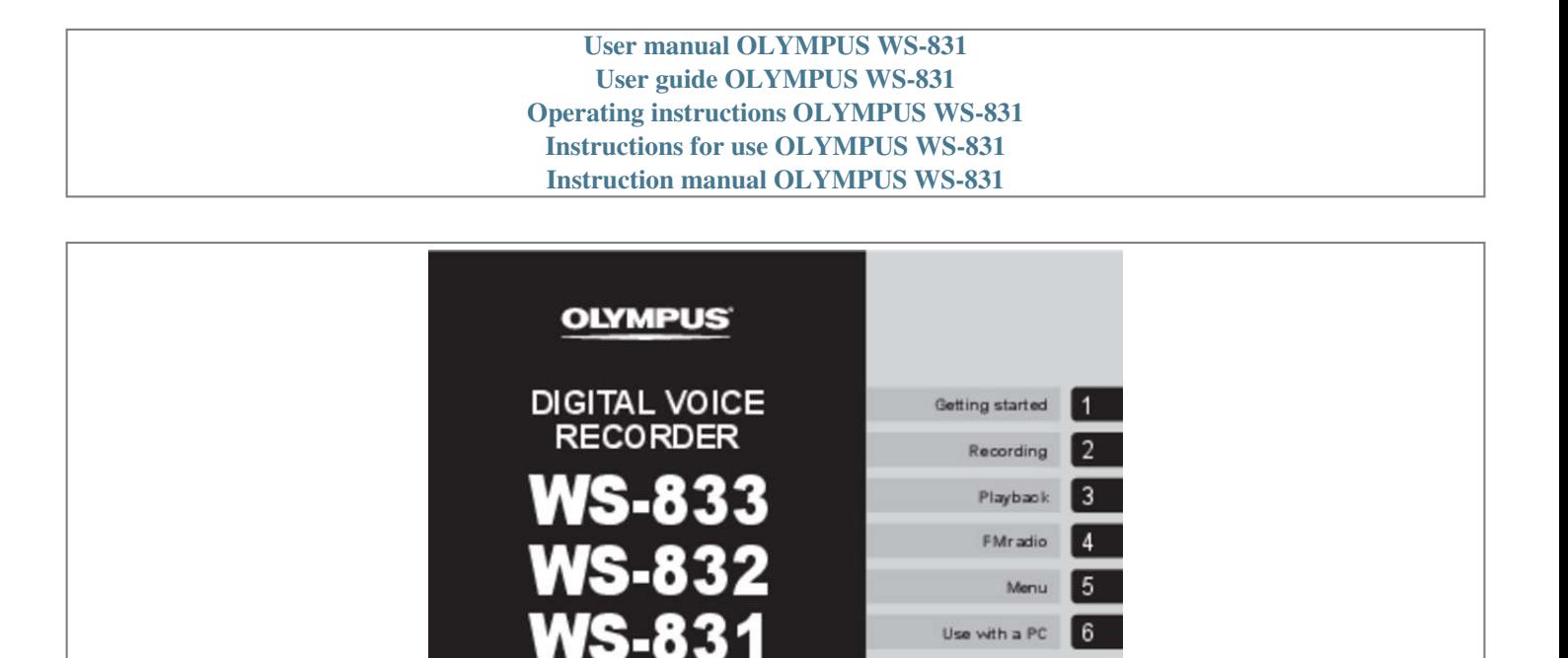

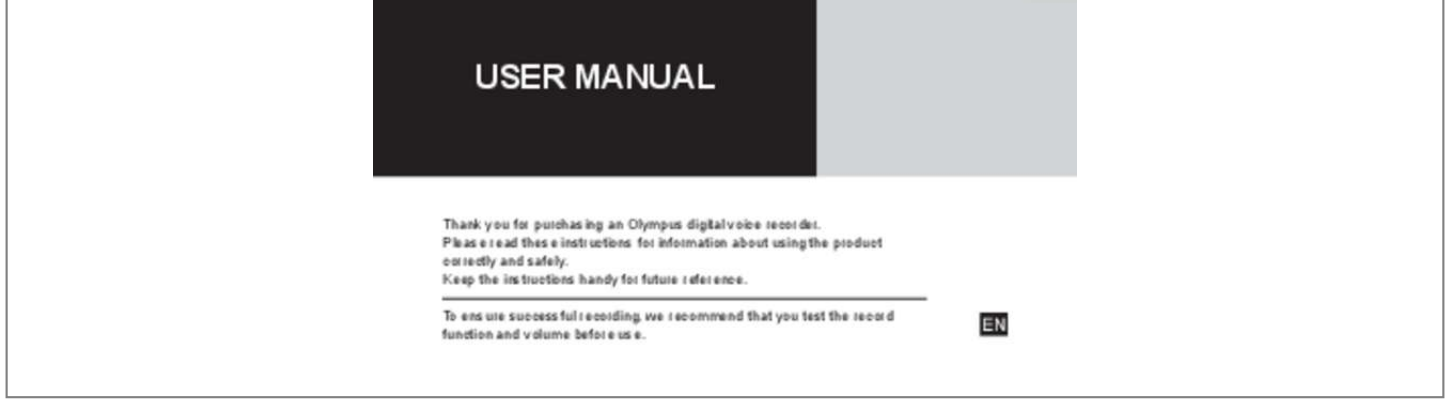

Other information 7

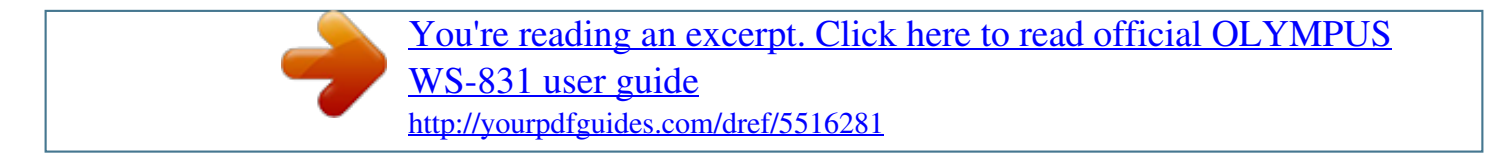

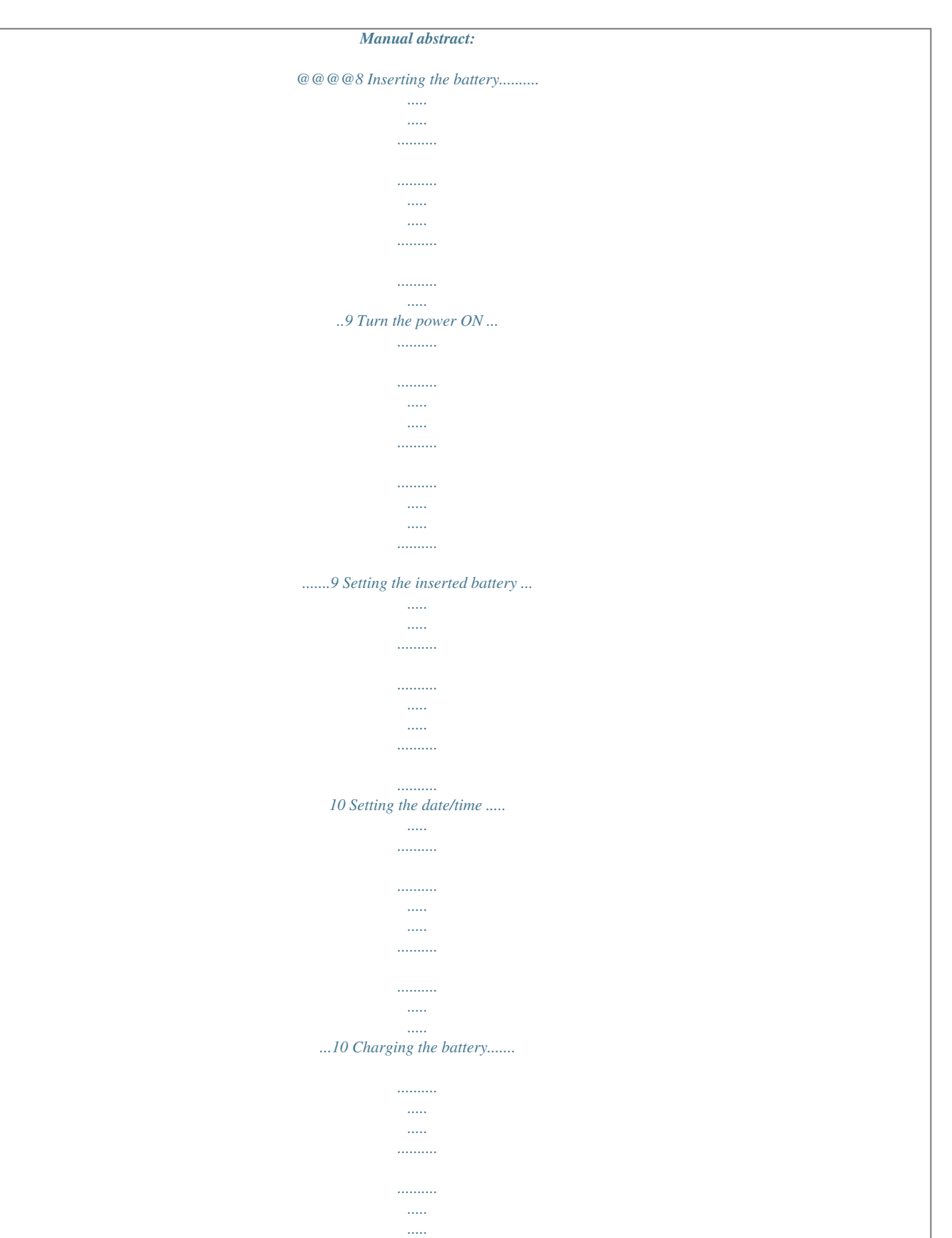

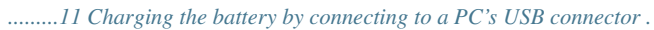

*.......... .11 Charging the battery by connecting to an AC adapter with a USB connection (model A514; optional) ....*

> *..... ..........*

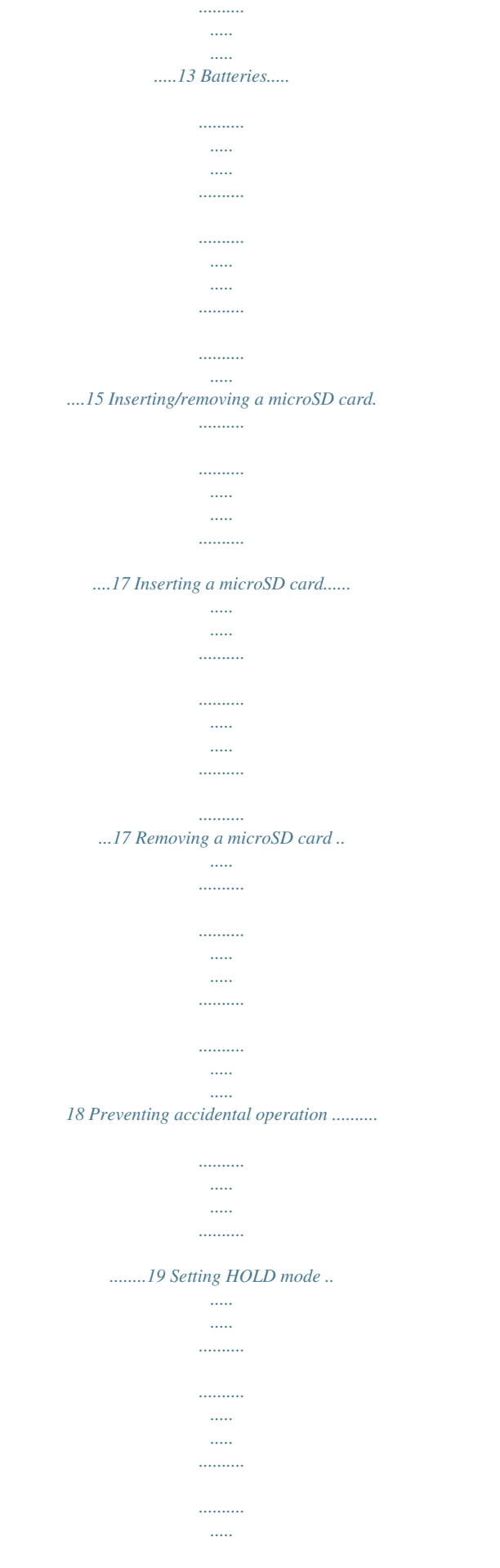

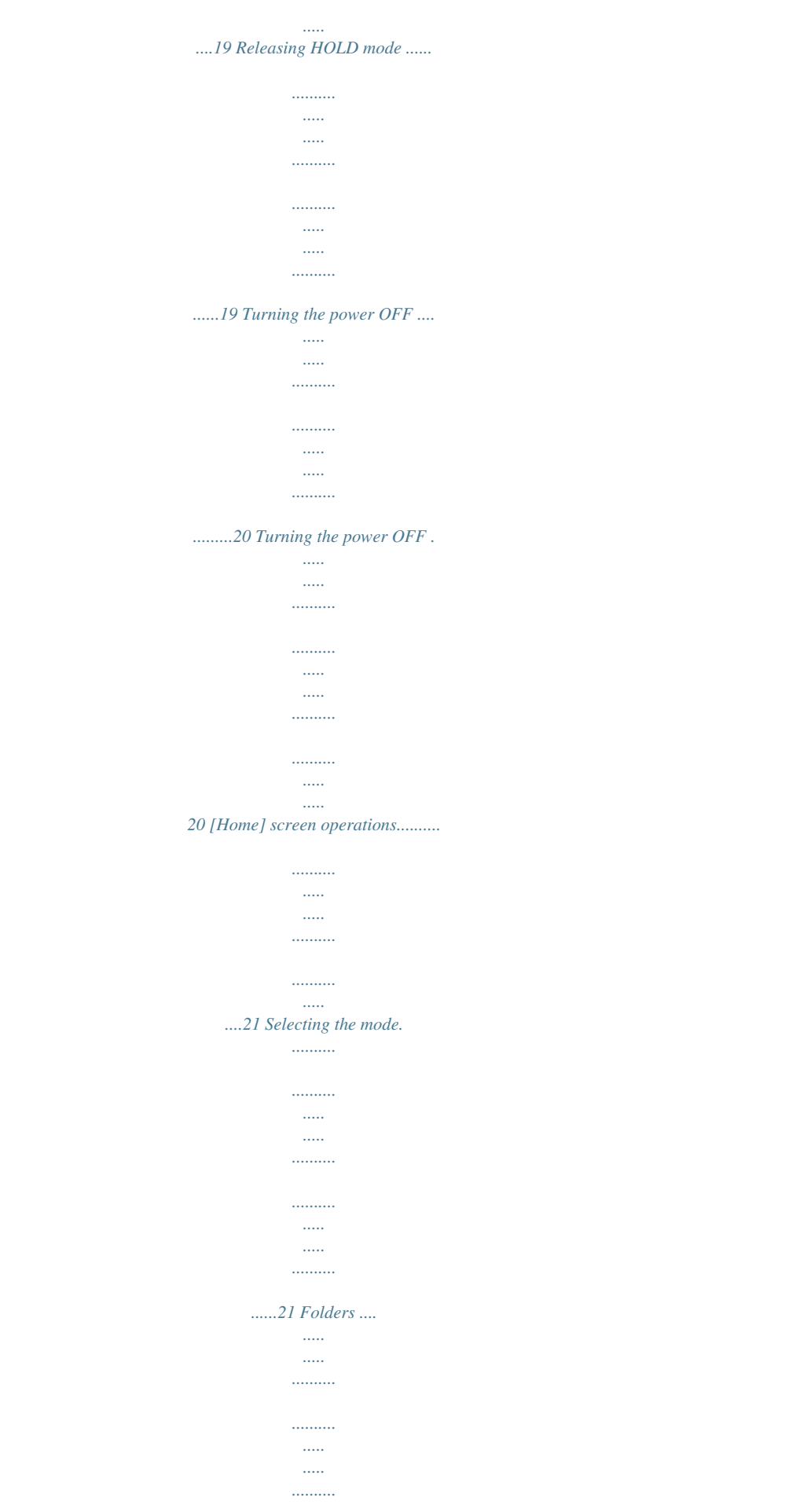

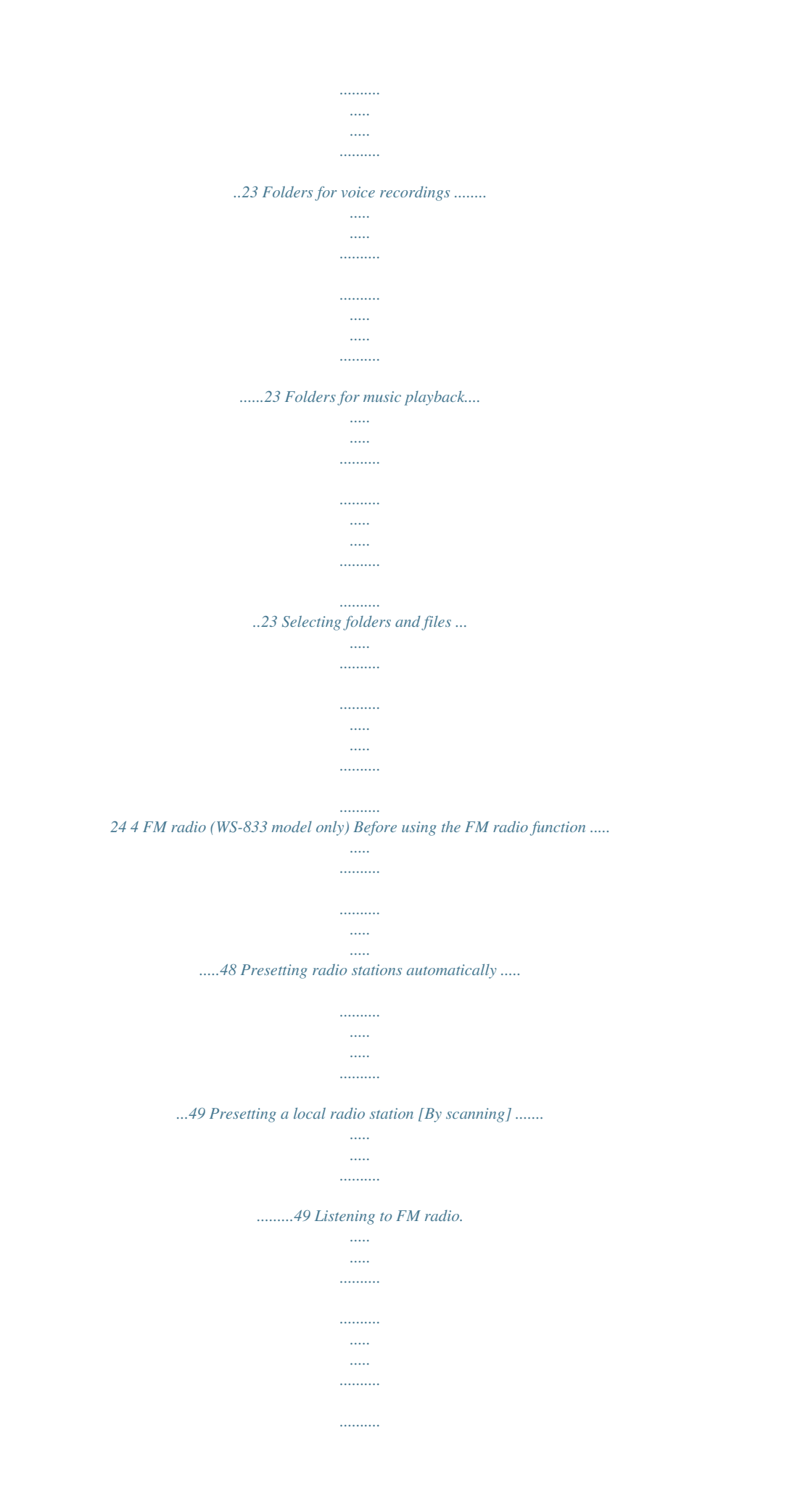

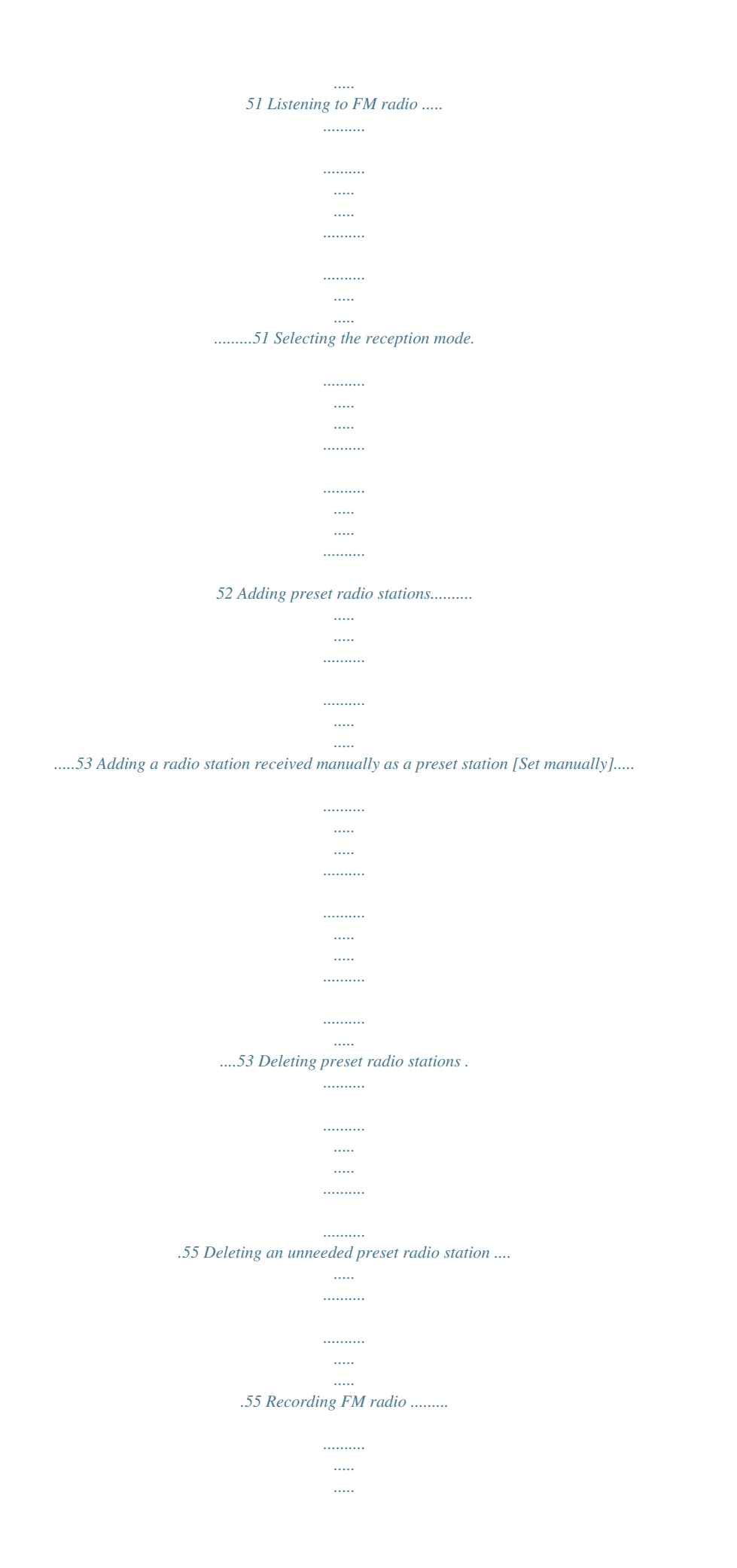

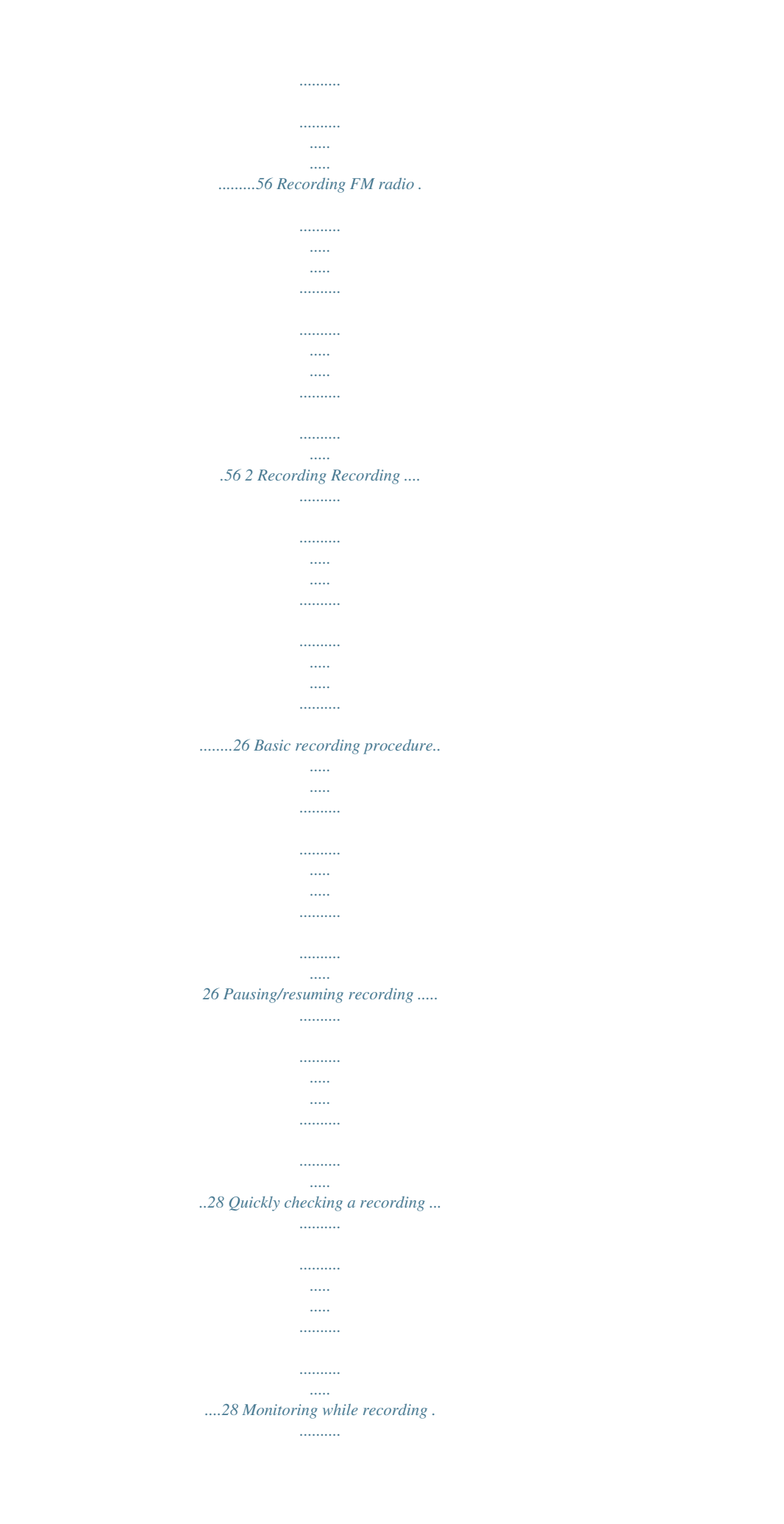

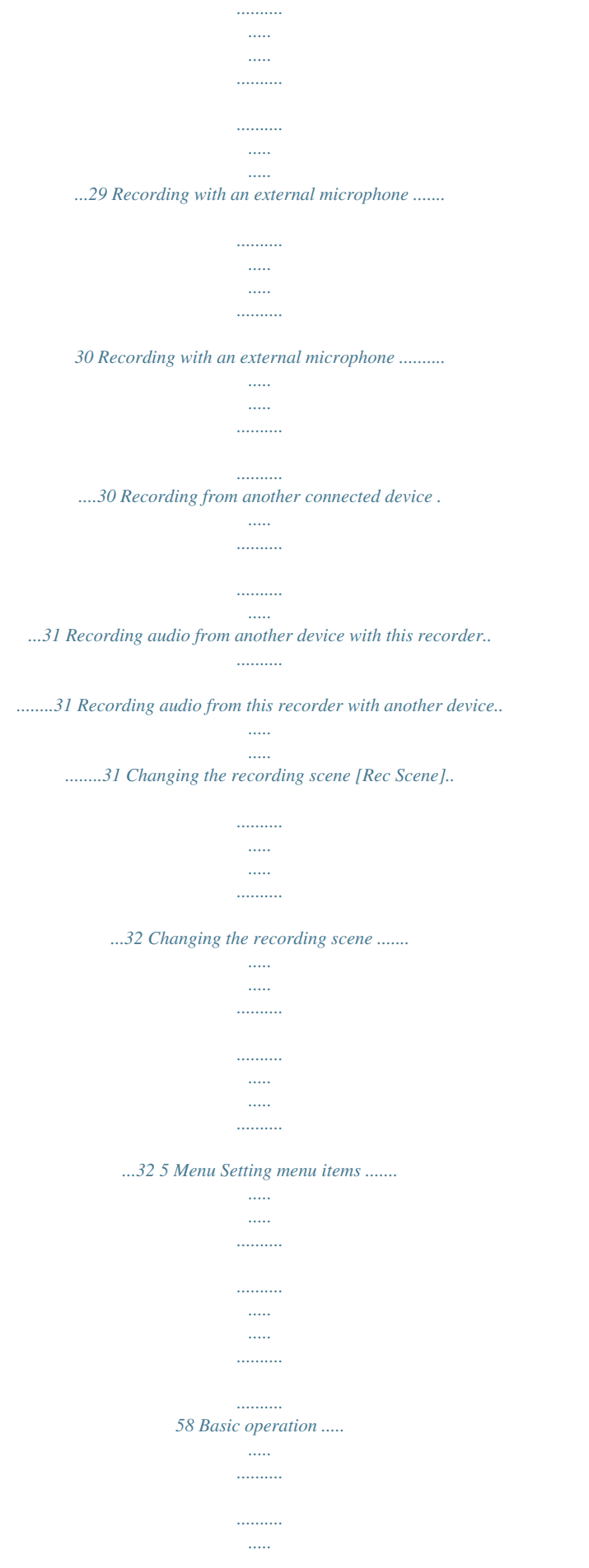

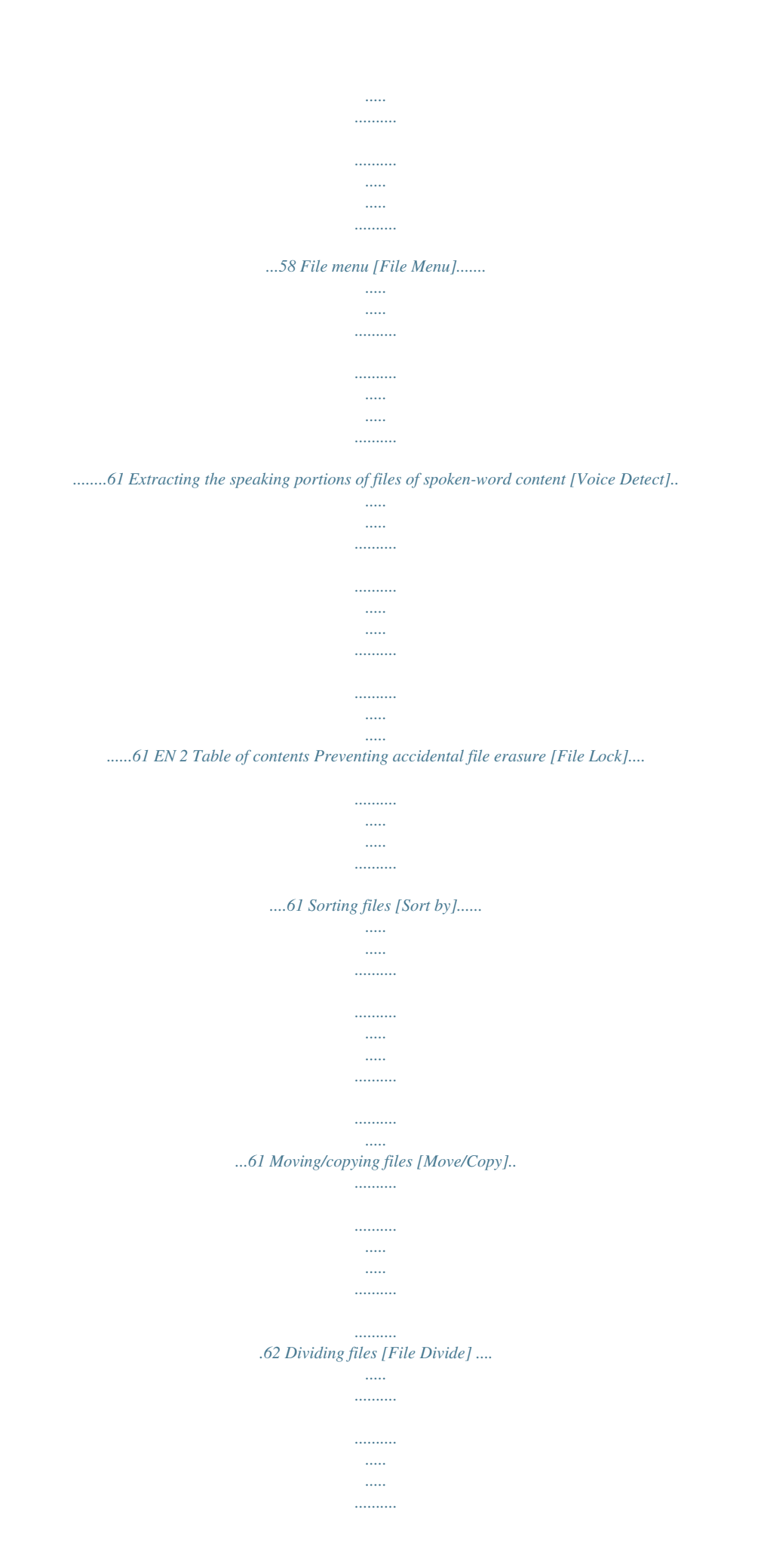

*.......... ..... ...62 Displaying file or folder information [Property] .. .......... .......... ..... ..... .62 Recording menu [Rec Menu] ......... .......... ..... ..... .......... .......... ..... .63 Selecting the recording sensitivity [Rec Level] .... .......... .......... ..... ..... .63 Setting the recording mode [Rec Mode]......... .......... ..... ..... .......... ......64 Selecting microphone directivity [Zoom Mic].... ..... ..... .......... .......... ...64 Reducing noise during recording [Low Cut Filter].. ..... .......... .......... ....65 Voice-activated recording function [VCVA]. ..... .......... .......... ..... ..... .....65 Voice sync recording function [V-Sync. Rec] .... .......... ..... ..... .......... .....67 Playback menu [Play Menu]..... ..... ..... .......... .......... ..... ..... ..........*

*.69 Skipping non-voice portions during playback [Voice Playback] .........*

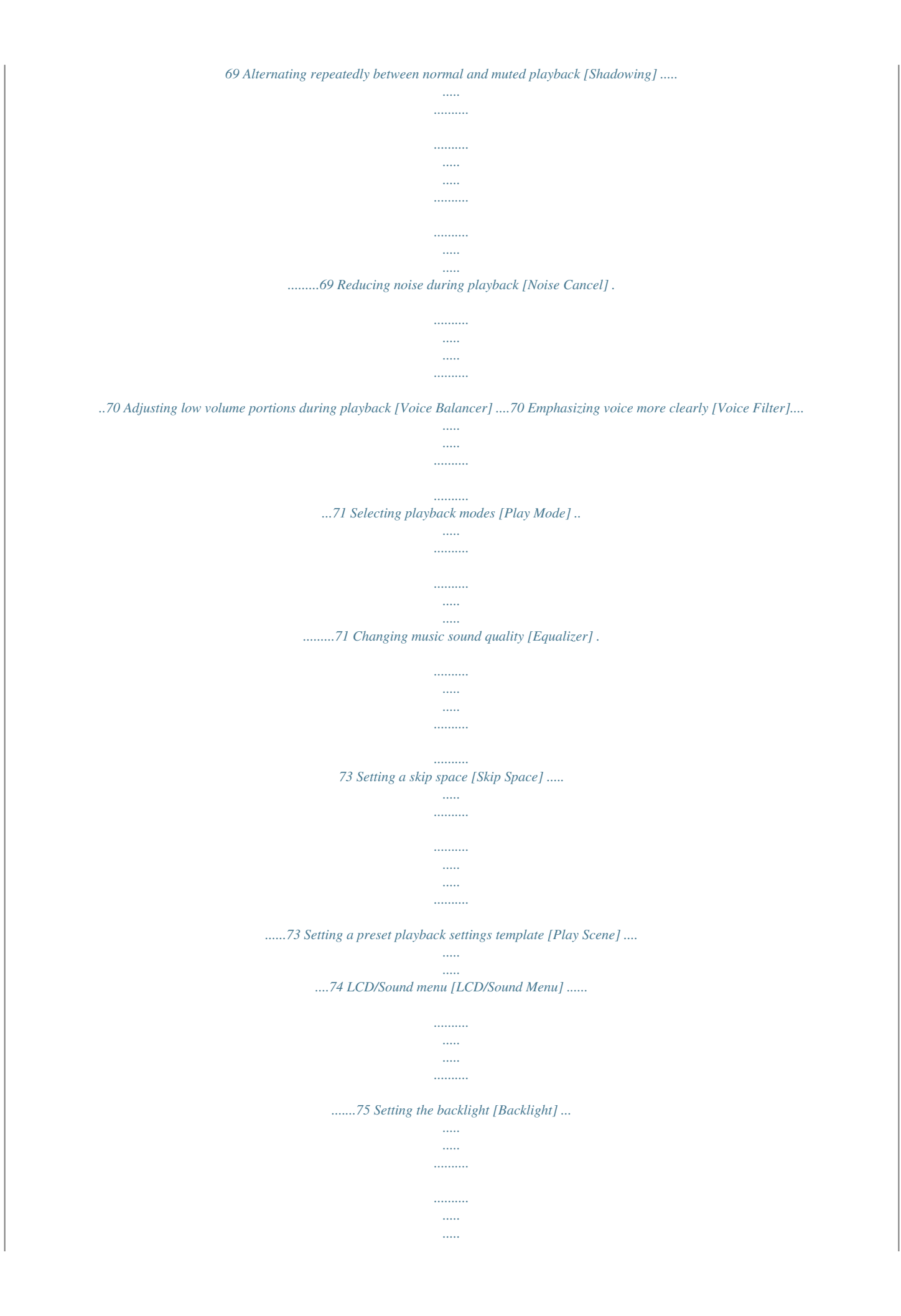

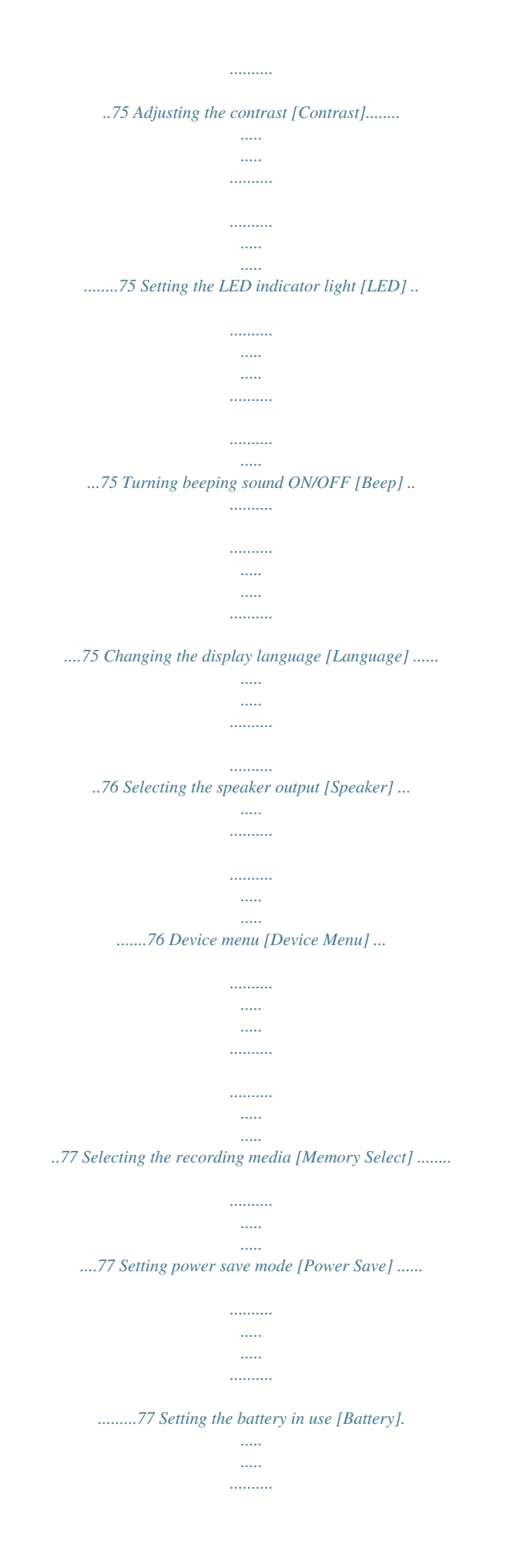

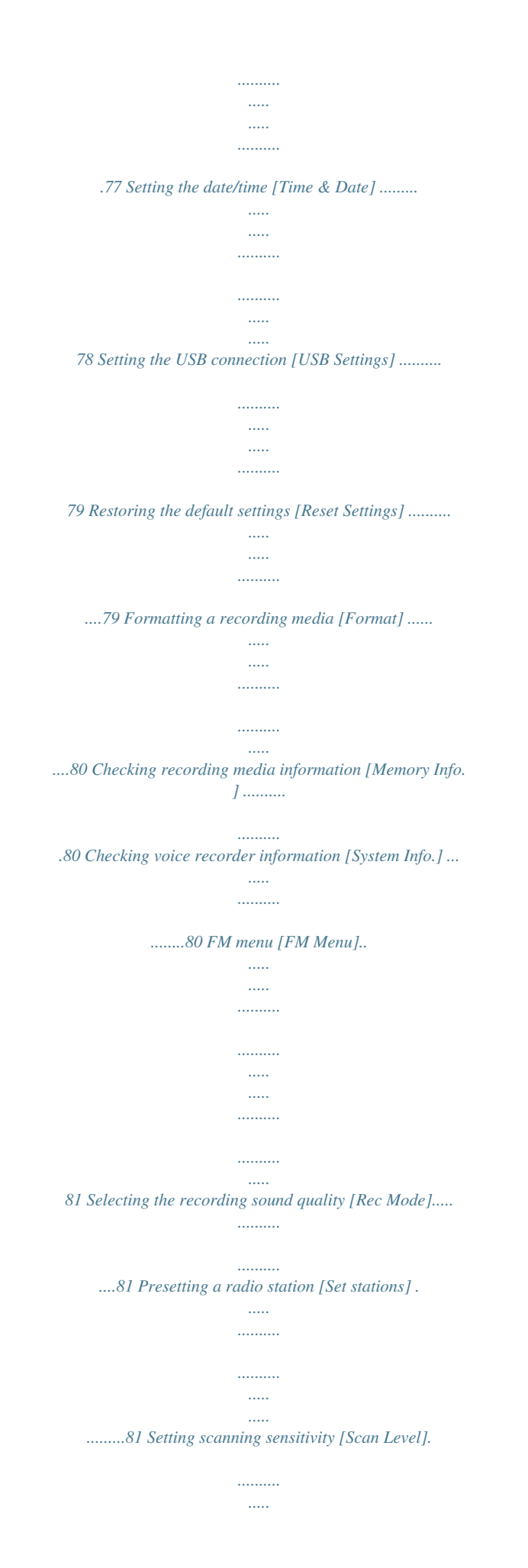

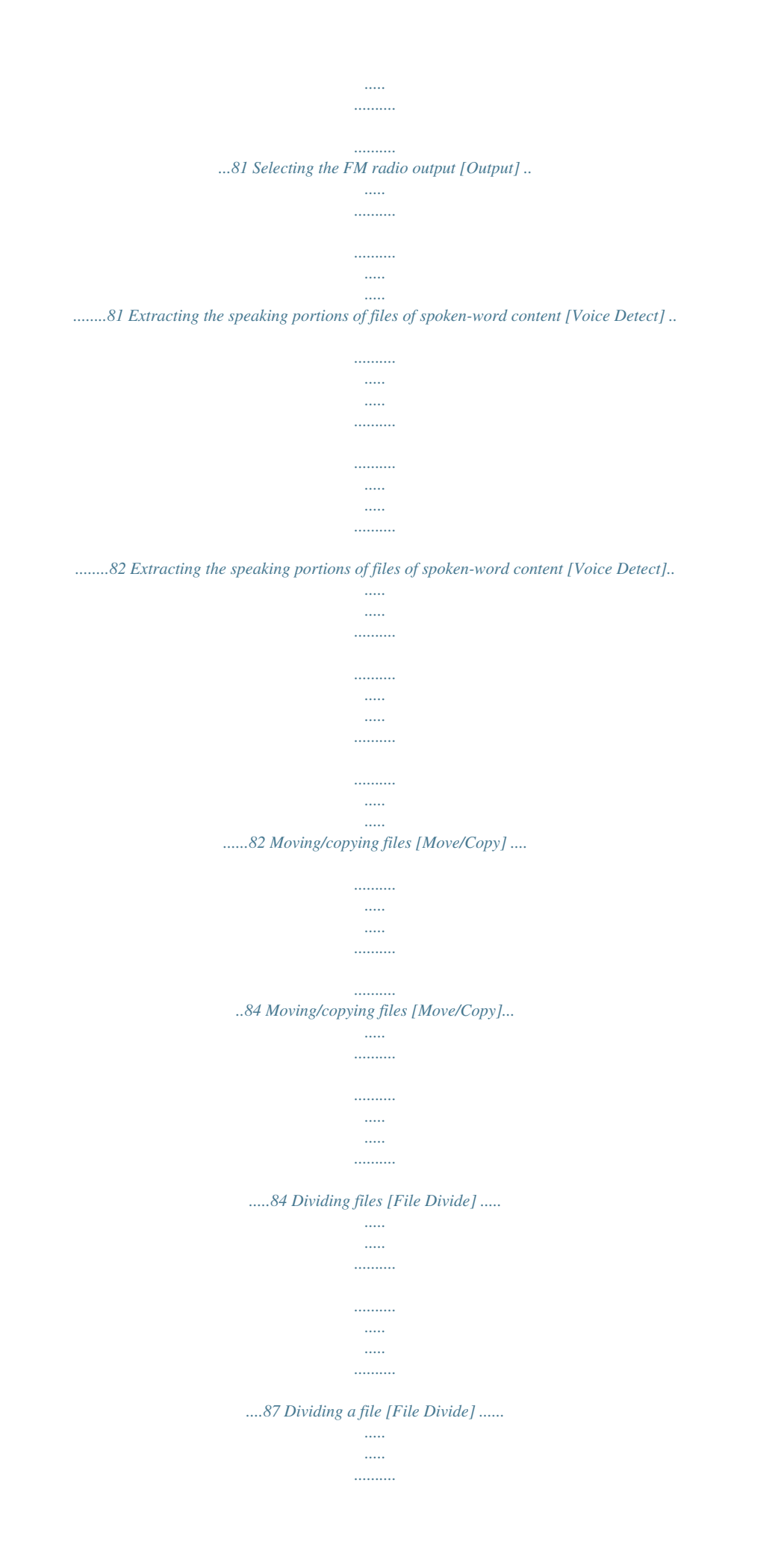

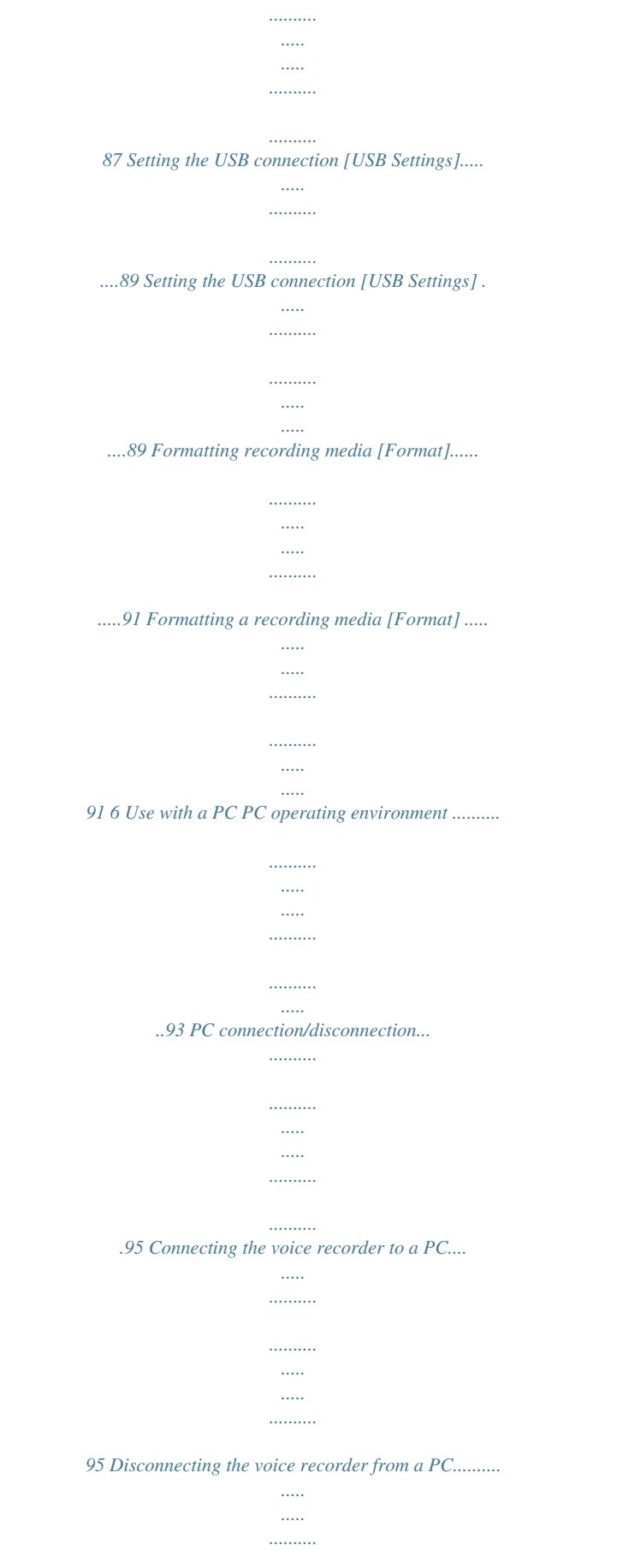

*..........*

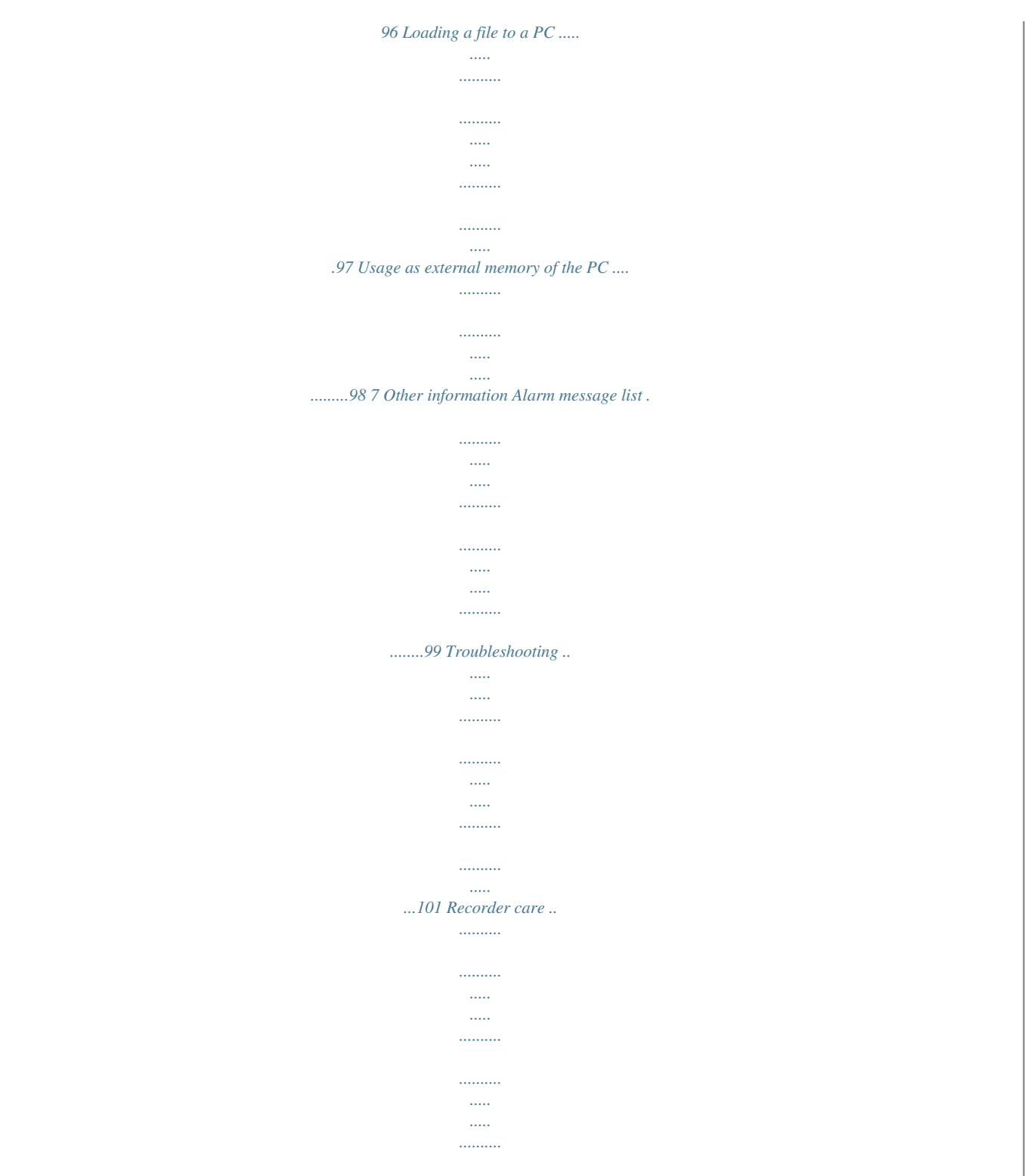

*...104 Accessories e for all modes) [ ]: Rec Level ]: VCVA [ ]: V-Sync. Rec [ ]: Equalizer [ [ ]: Low Cut Filter ]: Zoom Mic\*1 [ [ ]: Noise Cancel ]: Voice Balancer\*2 [ Voice Filter\*3 [ ] [ ] [ ]: Play Mode \*1 WS-833 model only \*2 WS-833 and WS-832 models only \*3 WS-831 model only EN 7 Getting started Setup 1 Setup EN 8 After unpacking the voice recorder, follow the steps below to have it ready for use. Getting started Getting started Getting started 1 2 3 4 Insert the battery 3 Turn the power ON 3 Select the battery setting Select the battery setting to match the inserted battery. Select the setting for a nickel-metal hydride rechargeable battery or the setting for an alkaline battery. 3 Getting started Setting the date/time Set the voice recorder's clock for use with file management. Remove the screen protector on the display. Setup Inserting the battery Before using the voice recorder, insert the battery in the battery compartment of the voice recorder.*

*Turn the power ON 1 While the voice recorder is turned off, slide the POWER/HOLD switch in the direction of the arrow. 1 Setup 1 Slide open the battery/card cover while lightly pressing down on it. POWER/HOLD switch 2 Insert a AAA battery, making sure its positive and negative terminals are placed correctly. Slide the battery/card cover completely closed. Insert the battery's negative terminal first EN 9 Setup Setting the inserted battery Setting the date/time 1 Press the 9 or 0 button to select the item to set.*

*1 Setup 1 Press the +/– button to select the type of battery you inserted. Battery type [Ni-MH] ( ) Select if you inserted an Olympus nickel-metal hydride rechargeable battery (model BR404). ) [Alkaline] ( Select if you inserted an alkaline battery. 2 Press the +/– button to change the number. 2 Press the `OK*

## *button to finalize the setting.*

*• To change the setting of another item, press the 9 or 0 button to move the blinking cursor, then press the + or – button to change the number. 3 Press the `OK button to finalize the setting. TIP NOTE • See "Setting the date/time" if a time display with a blinking cursor on the hour appears in the display after setting the battery. • You can press the `OK button during the setting procedure to set the items entered so far and start the clock. • You can change the clock display format. See "Setting the date/time [Time & Date]" (* $\Box P.78$ *) for the procedure. EN 10 Charging the battery Charging the battery by connecting to a PC's USB connector WS-833 and WS-832 models only NOTE • Before connecting the USB connector, release HOLD mode (□ P.* 

*19). 3 After making sure the voice recorder is stopped, connect the USB connector to a USB port on a PC.*

*1 Charging the battery 1 2 Start the PC. Slide the USB connector slide lever in the direction of the arrow. 4 Press the `OK button to start charging the battery.* • The USB connector extends out. The USB connector cover is stored inside the voice recorder. • When [Battery] (□ P.77) is set to [Ni-MH], [Press OK to *start charging] appears on the display. Press the `OK button while this message is blinking. EN 11 Charging the battery 5 Charging has finished when the battery indicator changes to [ ]. 1 Charging the battery EN 12 Charging time: About 3 hours\* \* Approximate time needed to fully charge a completely flat battery at room temperature.*

*Battery charging time will depend on the amount of remaining power and the state of the battery. NOTE • Never attempt to charge an alkaline battery, lithium battery or other primary cell battery. Fluid leakage or overheating may cause the recorder to malfunction. Charging the battery Charging the battery by connecting to an AC adapter with a USB connection (model A514; optional) WS-833 and WS-832 models only NOTE • Before connecting the AC adapter, select [AC Adapter] for the USB connection setting (* $□$  *P.89).* 

**• Before connecting the AC adapter, release HOLD mode (** $\Box$  P.19). 1 Charging the battery 2 Connect the AC adapter to an AC power outlet. To an AC power *outlet 1 Connect the voice recorder to the USB connector on the AC adapter. To USB connector of AC adapter (model A514) 3 Press the `OK button to start charging.*

• When [Battery] ( $□$  P.77) is set to [Ni-MH], [Press OK to start charging] appears on the display. Press the `OK button while this message is blinking. EN 13 *Charging the battery 4 Charging is finished when [Battery full] appears. When charged with the power turned off NOTE • The power of the PC must be ON to charge the battery using the USB connector. You cannot charge the battery when the power of the PC is OFF, or the PC is in standby, sleep or auto power*

*OFF mode. • Do not use a USB hub when charging the battery by connecting to the PC. • Before charging the battery, insert the rechargeable battery provided and set [Battery] to [Ni-MH]. • You cannot charge the battery if [ ]\*1 or [ ]\*2 is blinking. Charge the battery in an ambient temperature of between 5 and 35°C (41 and 95°F).*

*\*1 [ ] Ambient temperature is too low. \*2 [ ] Ambient temperature is too high • If battery life has become noticeably short on a full charge, replace the battery with a new one. • Insert the USB connector securely all the way. Operation will not be normal if the connection is not made properly. • Use the USB extension cable provided if needed (only for WS-833 model). • Use only a compatible Olympus USB extension cable. Operation is not guaranteed if a battery from another manufacturer is used. Only use the Olympus USB extension cable with the voice recorder and never use if a product from another manufacturer is used. • To charge the battery with [USB Settings] set to [Composite], set [USB Connection] to [Optional] before connecting the USB cable. When you select*  $[AC$  *Adapter] for the*  $[USB$  *Connection] you can charge the battery (* $\Box P$ *.* 

*89). 1 Charging the battery EN 14 Displayed when the battery is fully charged When charged with the power turned on NOTE • Use only the Olympus USB connecting AC adapter model provided (A514). Batteries Rechargeable batteries Read the information below carefully when using a nickel-metal hydride rechargeable battery (model BR404). NOTE • Due to the nature of nickel-metal hydride rechargeable batteries, new batteries and batteries not used for an extended period (one month or more) may not charge completely. The battery should become fully charged after charging and discharging the battery up to three times.*

*• Always dispose rechargeable batteries in the legally prescribed manner. Before disposing rechargeable batteries that are not fully discharged, take steps to prevent shorting such as insulating their terminals with tape. 1 Batteries 4 Discharging Rechargeable batteries discharge naturally when not in use. Be sure to charge the battery before use. 4 Operating temperature Rechargeable batteries are chemical-based products.*

*Their performance can vary even when used within the recommended operating temperature range. This variation is normal. 4 Recommended temperature ranges When powering voice recorder: 0 to 42°C (32 to 107.6°F) When being charged: 5 to 35°C (41 to 95°F) During long-term storage: -20 to 30°C (-4 to 86°F) Use of a rechargeable battery outside the temperature ranges above may result in drops in battery performance or life. When not using the voice*

*recorder for an extended period, remove the rechargeable battery before storage to prevent fluid leakage or rust. For users in Germany Olympus has an agreement with the GRS (Joint Battery Disposal Association) in Germany to ensure environmentally-friendly battery disposal. Battery indicator As the battery loses its remaining charge, the battery indicator on the display changes as follows: • [ ] indicates there is little remaining battery charge. Charge the battery or replace it with a fresh one. When the ] and [Battery battery has run out, [ low] appear, and operation stops. EN 15 Batteries Battery precautions 1 Batteries EN 16 • The voice recorder does not support manganese batteries.*

*• Always turn power off before replacing the battery. Files may be damaged if the battery is removed while the voice recorder is recording or performing an operation such as erasing a file. • You may need to reset the date/time if the battery is removed from the voice recorder for over one minute, or if the battery is quickly removed and replaced. See "Setting the date/time [Time & Date]" (□ P.78) for the procedure.* • When not using the voice recorder for an extended *period, always remove the battery before storage. • When replacing the battery, use an AAA alkaline dry cell battery or an Olympus nickel-metal hydride rechargeable battery (model BR404). • When buying rechargeable batteries, always select model BR404 nickel-metal hydride rechargeable batteries. Operation is not guaranteed. If a battery from another manufacturer is used.*

*• Even if the battery indicator is [ ], playback with the built-in speaker at some volumes may result in a drop in battery output voltage, causing the voice recorder to reset. Lower the volume in this case.* • The continuous battery usage time is reduced when using a microSD card (□ P.113). • The continuous *battery usage time will vary depending on the performance of the battery in use*  $(\Box P)$ *.* 

*113). • The continuous battery usage time of a nickel-metal hydride rechargeable battery that has been used repeatedly will be reduced due to battery*

*degradation* ( $□$  *P*.

*113). • The [Battery] screen appears automatically after you have replaced the battery. You can also use a menu operation to display this screen and set the battery*  $(\Box P)$ .

*77). Inserting/removing a microSD card The voice recorder has its own internal memory, and also supports standard microSD cards (microSD, microSDHC) sold separately. Inserting a microSD card 1 While the voice recorder is in stop mode, open the battery/ card cover. 4 • The recording media selection screen appears after a microSD card has been inserted. 1 Inserting/removing a microSD card To record onto the microSD card, press the +/– button and select [Yes]. • The microSD card slot is inside the battery/card cover. 2 Insert a microSD card, making sure it is placed correctly as shown. 5 Press the `OK button to finalize the setting. TIP • Insert the microSD card straight, avoiding crooked insertion. • Inserting a microSD card the wrong way or crookedly could damage its contact surface or cause it to jam in the slot.*

*• A microSD card not inserted fully (until it clicks into place) might not record data. • You can also select the internal memory as the recording media (☞ P.77). NOTE • The voice recorder may not be able to recognize a microSD card formatted (initialized) for a PC or other device. Before using a microSD card, always initialize it on the voice recorder (☞ P.91). EN 17 3 Close the battery/card cover. Inserting/removing a microSD card Removing a microSD card 1 Inserting/removing a microSD card EN 18 1 While the voice recorder is in stop mode, open the battery/ card cover. NOTE • MicroSD cards may pop out forcefully on removal if you flick or release your finger too quickly after pressing the card in. • Depending on the card's manufacturer and type, some microSD cards and microSDHC cards may not be fully compatible with the voice recorder and not be recognized properly.*

*• For microSD card compatibility under Olympus verification, please contact our customer support at: http://www.olympus-europa.com Note that our customer support will provide information on microSD card manufacturers and card types for which Olympus has verified operation, but will not guarantee it's performance. Also note that some cards may no longer be recognized correctly by the voice recorder in case card manufacturer changes card specifications. • Read the operating instructions provided with the card when using a microSD card.*

*• If a microSD card is not recognized by the voice recorder, try removing and reinserting the card to have the voice recorder attempt recognition again. • Processing speed may be low for some microSD card types. Processing performance may also be reduced by writing or deleting data repeatedly from a microSD card. In this case, reinitialize the card*  $(\Box P.91)$ *.* 

*2 Release the microSD card by pressing it inward, then letting it slowly return. • The microSD card moves outward and stops. Pull the microSD card out with your fingertips. • [Internal memory selected] is displayed after removing a microSD card if [Memory Select] was set to [microSD card]. 3 Close the battery/card cover. Preventing accidental operation Setting the voice recorder to HOLD mode maintains the current operation and disables button operations. HOLD mode is a handy feature for preventing unintentional operation from accidental button presses when the voice recorder is carried in a bag or pocket. It is also useful for preventing the voice recorder being accidentally stopped during recording. 1 Preventing accidental operation Setting HOLD mode 1 Slide the POWER/HOLD switch to the [HOLD] position. Releasing HOLD mode 1 Slide the POWER/HOLD switch to position A shown below.*

*• [Hold] appears in the display, and the recorder enters HOLD mode. NOTE • When any button is pressed during HOLD mode, [Hold] appears in the display for 2 seconds. No other operation is performed. • Setting HOLD mode during voice recorder playback (or recording) continues the playback (or recording) operation and prevents any other operation from being performed (the voice recorder stops when playback ends, or recording stops when there is no more available memory). EN 19 Turning the power OFF Turning the power OFF 1 Turning the power OFF EN 20 Existing data, mode settings and the clock setting are saved when the power is turned OFF. 1 Slide the POWER/HOLD switch in the direction of the arrow for at least half a second. Power Save mode When the voice recorder has been stopped for at least 10 minutes (default setting) after power ON, the display disappears and the voice recorder automatically enters the Power Save mode (☞ P.77). • Pressing any button releases the Power Save mode. • The playback stop position at power OFF is stored in memory.*

*TIP • Turning the power OFF whenever the voice recorder is not in use minimizes battery consumption. [Home] screen operations Selecting the mode In addition to its recording function, the voice recorder also provides music player and FM radio\* functions. Choose the application you want by selecting one of the voice recorder's modes. \* WS-833 model only 1 [Home] screen operations 1 Press the F1 (HOME) button to display the [Home] screen. 3 Press the `OK button.*

*For WS-833 model For WS-832 and WS-831 models 2 Press the +/–, 9 or 0, button to select the desired mode. • In WS-832 and WS-831 models, you can only use the 9 or 0 button to select modes. EN 21 [Home] screen operations When [Recorder] is selected 1 [Home] screen operations EN 22 The voice recorder enters [Recorder] mode. Audio can be recorded with the built-in microphone. Files recorded with the microphone or from the FM radio\* can also be played*  $back$  ( $\Box$  P.

*26, P.34). When [Music] is selected The voice recorder enters [Music] mode. In this mode you can play music files transferred to the voice recorder (☞ P.34). When [Calendar Search] is selected The voice recorder enters [Calendar Search] mode. In this mode you can search for files by specifying the recording date (☞ P.44). When [FM Radio]\* is selected The voice recorder enters [FM Radio] mode. In this mode you can listen to FM radio (☞ P.*

*48, P.51). \* WS-833 model only Folders In addition to its own internal memory, the voice recorder can also use microSD cards as a data recording media. Sound files, music files and content files stored on either media are saved in folders arranged in a tree structure. You can specify any playback sequence for the music files in the [Recorder] and [Music] folder (☞ P.61). 1 Folders Folders for voice recordings Sound files recorded by the voice recorder are saved in the folders labeled [Folder A] to [Folder E] in the [Recorder] folder. Home Select the mode in the [Home] screen. Recorder Folder A 001 002 Folders for music playback When music files created using Windows Media Player are transferred to the voice recorder, folders are created automatically for them within the folder for music playback, using the hierarchical structure shown below.*

[You're reading an excerpt. Click here to read official OLYMPUS](http://yourpdfguides.com/dref/5516281)

[WS-831 user guide](http://yourpdfguides.com/dref/5516281)

## *Home Music First level Artist 01 Second level 200 Each folder can store up to 200 files.*

*Folder Folder B Folder C Folder D Folder E Recordings made with the microphone are saved here. FM Radio Recordings from the radio are saved here (WS-833 model only). Files and folders placed directly within the [Recorder] folder (not within one of the sub-folders) are not displayed by the voice recorder. File Each folder can store up to 200 files. 200 Album 01 001 002 Up to 300\* folders can be created within the [Music] folder (including a [Music] folder itself ).*

*\* Up to 130 folders for WS-831 model. The voice recorder can only recognize two folder sublevels. EN 23 Selecting folders and files You can select a different folder while the voice recorder is in stopped or playing a file. See "Folders" (* $\Box$ *P.23) for a description of the voice recorder's hierarchical folder structure. 1 Selecting folders and files EN 24 [Home] screen Folders for voice recordings Example: WS-833 model Folder list display File list display File display Folders for music playback Folder list display File list display File display When [Music] mode is selected Forward: `OK button Each press of the `OK button opens the currently selected folder or file in the list, moving forward to the next (lower) level in the folder hierarchy. When a list is displayed, you can perform the same function by pressing the 9 button. TIP • When navigating through a folder hierarchy, you can press and hold the LIST button to return to the file display. Back: LIST button Each press of the LIST button moves back to the previous (higher) level in the folder hierarchy. When a list is displayed, you can perform the same function by pressing the 0 button. Selecting folders and files +/– button Used to select a folder or file. [Home] screen Used to select the voice recorder mode (* $\Box$  P.21). List display Displays the folders and files recorded in the voice recorder. Pressing the F2 (FOLDER) button changes the *display to the list display of the next folder.*

*File display Displays the information of the selected file. 1 Selecting folders and files EN 25 Recording Recording 2 Recording EN 26 The voice recorder has five folders ([&] to [\*]) in which recorded files can be saved. These folders provide a handy way to sort recordings into separate categories (such as business and leisure). Basic recording procedure 1 Press the +/–, 0 or 9 button in the [Home] screen and select [Recorder], then press the `OK button (□ P.21). Select the folder to save the recording in (☞ P.24). • Each new voice recording file is saved in the selected folder. a b c d e 4 Press the REC ( s) button to start recording. a b c d e 2 3 Point the built-in microphone in the direction of the sound to record.*

*Rec Mode Elapsed recording time Remaining memory bar indicator Remaining possible recording time Level meter (changes according to recording volume and recording function setting) • The LED indicator light lights, and [K] appears in the display. 5 Press the STOP ( 4) button when you want to stop recording. f f File length • [L] appears in the display. Recording NOTE Sound files recorded with the voice recorder are automatically given a file name in the format below. • To prevent the beginning of the recording being cut off, start recording after the LED indicator light has lit or mode indicator has*

*appeared in the display.*

*• When the remaining possible recording time is 60 seconds, the LED indicator light starts flashing. It flashes more rapidly as the remaining time decreases (at the 30- and 10-second points). • When [Folder full] appears, no more recording can be done. To record more, you will need to select a different folder or delete unneeded files (□ P.46).* 

*• If [Memory full] appears, the voice recorder has no more available memory space. You will need to delete unneeded files to record more (☞ P.46). • When* using a microSD card in the voice recorder, be sure the desired recording media setting ([Internal memory] or [microSD card]) has been selected (□ P.77). *If a folder other than folders & to \* is selected when the REC ( s) button is pressed, the blinking message [Cannot record in this folder] appears. Redo the recording operation after selecting one of folders & to \*. • It's recommended to initialize the recording media before making an important recording. • Processing performance may be reduced when data has been repeatedly written to or deleted from the recording media. Please initialize the recording media in this case (* $\Box$  *P.* 

*91). 131001\_0001.WMA 1 2 3 1 Date recorded Indicates the year, month and day the recording was made. 2 File number Appended file numbers are consecutive regardless of whether the recording media has been switched. 3 Extension A file extension indicating the recording format the file was recorded in by the voice recorder. • Linear PCM format: ".WAV"\* • MP3 format: ".MP3" • WMA format: ".WMA" \* WS-833 and WS-832 models only 2 Recording TIP* • [Rec Mode] must be set with the voice recorder stopped ( $□$  P.81).

*• Pressing the REC ( s) button while [Recorder] is selected on the [Home] screen will allow you to start recording. The recorded file will be saved to [Folder A]. WS-833 model only • You can record radio broadcasts by selecting [FM Radio] mode (☞ P.56). • You can adjust the recording level manually to match your application (* $□$  *P.* 

*63). EN 27 Recording Recording linear PCM format files of over 2 GB WS-833 and WS-832 models only When recording a linear PCM format file, recording will continue even after the file size exceeds 2 GB. • The data is divided and saved in separate files of up to 2 GB. The files are processed as multiple files during playback. • After recording 200 files which exceed 2GB recording stops.*

*Pausing/resuming recording 1 Press the REC ( s) button during recording. 2 Recording EN 28 • Recording pauses, and the [≠] indicator appears in the display along with the blinking message [Rec pause]. • Recording is stopped automatically after being paused for at least 60 minutes. 2 Press the REC ( s) button again while recording is paused. • Recording resumes from the position it was paused at. Quickly checking a recording 1 Press the `OK button during recording. • [•] appears in the display. • Recording ends, and the file just recorded is played. WS-833 model only • When this operation is done while recording in [FM Radio] mode, [Recorder] mode is automatically selected and the file just recorded will be played. Recording Monitoring while recording You can monitor the recording as you are making it by listening on the earphone plugged into the voice recorder's EAR jack.*

*Use the +/– button to adjust the recording monitor volume. Recording settings Various recording settings are available, letting you tailor recording to different recording conditions.*

> [You're reading an excerpt. Click here to read official OLYMPUS](http://yourpdfguides.com/dref/5516281) [WS-831 user guide](http://yourpdfguides.com/dref/5516281)

 *[Rec Level] (☞ P.63) [Rec Mode]\*1 (☞ P.64) [Zoom Mic]\*2 (☞ P.64) [Low Cut Filter] (☞ P.65) Sets the recording sensitivity. Sets the recording sound quality. Sets the built-in stereo microphone's directivity. Reduces humming sounds from equipment such as air-conditioners or projectors. Sets the trigger level for voice-activated recording (VCVA). Sets the trigger level for voice-synchronized recording. Used to select one of multiple preregistered templates of recording settings. When selected, each template enters several settings tailored to a particular recording location or condition all in a single operation. 2 Recording 1 Connect the earphones to the voice recorder's EAR jack.*

*To EAR jack [VCVA] (* $\Box$  *P.65) [V-Sync. Rec] (* $\Box$  *P.67) [Rec Scene] (* $\Box$  *P.32) • Changing the volume will not affect the recording level. NOTE • To avoid unpleasantly loud sound, set the volume to [00] before plugging in the earphone. • To prevent feedback, do not place the earphone near the microphone while recording. \*1 When [FM Radio] mode is set, [Rec Mode] is fixed at one of the settings below (WS-833 model only). • [MP3 256 kbps] • [MP3 128 kbps] \*2 WS-833 model only EN 29 Recording with an external microphone Recording with an external microphone You can record audio input using an external microphone or other device connected to the voice recorder's microphone jack. Do not plug or unplug devices into voice recorder jacks while recording. 2 Recording with an external microphone 1 Connect an external microphone to the voice recorder's MIC jack. NOTE • Connecting an external microphone to the voice recorder's MIC jack disables the built-in microphone. • Microphones with plug-in power supplies can be used. • When [Rec Mode]* is set to stereo, recording with an external mono microphone records on the left channel only (□ P.64).

• When [Rec Mode] is set to mono, only the input from the left channel microphone is recorded when using an external stereo microphone ( $□$  P.64). To MIC *jack 2 Start recording. • See "Recording" (□ P.26) for descriptions of recording operations. TIP • See "Accessories (optional)" (□ P.105) for the compatible external microphones. EN 30 Recording from another connected device Recording audio from another device with this recorder Audio can be recorded when you have connected the audio output terminal (earphone jack) of another device and the MIC jack of the recorder using the connecting cord KA333 (optional) for dubbing. To MIC jack To audio output terminal of other device Recording audio from this recorder with another device Audio from this recorder can be recorded to another device by connecting the audio input terminal (microphone jack) of the other device and the EAR jack of this recorder using the*

*connecting cord KA333 (optional). To audio input terminal of other device 2 Recording from another connected device To EAR jack NOTE • When recording from a connected external device, perform a test recording and adjust the output level of the connected device as needed.*

*NOTE* • Adjusting playback sound quality settings on the voice recorder affects the audio output signals output from the EAR jack ( $\Box$  P.69 to P.73). EN 31 *Changing the recording scene [Rec Scene] Changing the recording scene The voice recorder has preregistered templates of optimum settings tailored to various recording applications such as lectures and dictation. When selecting one of these templates you can enter several settings recommended for your recording application all in a single operation.*

*2 Changing the recording scene [Rec Scene] EN 32 1 While the voice recorder is in stop mode, press and hold the MENU/ SCENE button. TIP • You can press the 9 button to display the settings of the selected template. Press the 0 button to return to the [Rec Scene] screen. 4 5 Press the `OK button to finalize the setting. Press the STOP ( 4) button to exit the selection screen.*

*2 Press the `OK button. 3 Press the +/– button to select the desired recording application. Rec Scene • Press and hold the STOP ( 4) button when the recorder is stopped to check setting indicators meanings. NOTE • Recording menu settings cannot be changed when a [Rec Scene] selection has been made. To use these functions, you must select [Off] for the [Rec Scene] setting. Changing the recording scene [Rec Scene] Preregistered [Rec Scene] settings [Lecture] [Rec Level] [Rec Mode] [Zoom Mic]\* [Low Cut Filter] [VCVA] [V-Sync. Rec] [High] [MP3 128 kbps] [+6] [On] [Off] [Off] [Dictation] [Rec Level] [Rec Mode] [Zoom Mic]\* [Low Cut Filter] [VCVA] [V-Sync. Rec] [Low] [MP3 128 kbps] [Off] [On] [Off] [Off] 2 Changing the recording scene [Rec Scene] [Conference] [Rec Level] [Rec Mode] [Zoom Mic]\* [Low Cut Filter] [VCVA] [V-Sync. Rec] [Middle] [MP3 128 kbps] [Off] [On] [Off] [Off] [DNS] [Rec Level] [Rec Mode] [Zoom Mic]\* [Low Cut Filter] [VCVA] [V-Sync. Rec] [Low] [MP3 128 kbps] [Off] [Off] [Off] [Off] [Meeting] [Rec Level] [Rec Mode] [Zoom Mic]\* [Low Cut Filter] [VCVA] [V-Sync.*

*Rec] [Middle] [MP3 128 kbps] [Off] [Off] [Off] [Off] \* WS-833 model only EN 33 Playback Playback In addition to files recorded by the voice recorder, you can also play files in WAV\*, MP3 and WMA format transferred from a PC. \* WS-833 and WS-832 models only 3 Playback EN 34 Basic playback procedure 1* Select the file to play from the folder containing it (□ P.24). TIP • Files are saved in the locations below. Files recorded with the built-in microphone: *[Recorder] folders (folders & to \*) Files recorded from the radio: [Recorder] folder ([FM Radio]\* folder) Music files transferred from a PC: [Music] folder \* WS-833 model only a Recording media indicator, file name and folder indicator b Elapsed playback time c Playback position bar indicator d File length e Recording date/time* • [•] appears in the display. 3 Press the +/– button to adjust the volume to the desired level. 2 Press the `OK button to start playback. a • *The volume can be adjusted to a setting between [00] to [30]. The higher the number, the louder the volume. 4 Press the STOP ( 4) button to stop playback. • [L] appears in the display. • The file being played stops right away. The resume function automatically stores the playback stop position in memory. The position is retained even if the power is turned OFF. The next time the power is turned ON, playback can be resumed from the stop position stored in the*

*memory.*

*b c d e Playback Playback settings You can select various file playback methods tailored to different applications and tastes. [Voice Playback]\*1 \*3 (□ P.69) [Shadowing] (☞ P.69) Only plays voice portions of a recorded audio file. Plays segments of files, alternating repeatedly between playback and silence. A setting that makes recorded voices more discernable when muffled by projector noise or similar sounds.*

[You're reading an excerpt. Click here to read official OLYMPUS](http://yourpdfguides.com/dref/5516281)

[WS-831 user guide](http://yourpdfguides.com/dref/5516281)

 *Compensates low-volume portions of recorded audio files during playback. Cuts low- and highfrequency components, emphasizing voices for greater clarity. Selecting from among three playback modes. Adjusts the quality of sound as desired. Playback through the earphones You can connect the earphones to the voice recorder's EAR jack and listen to playback through them. 1 Connect the earphones to the voice recorder's EAR jack. 3 Playback [Noise Cancel]\*3*  $(\Box P.70)$  To EAR jack [Voice Balancer]\*1 \*3 ( $\Box P.70$ ) [Voice Filter]\*2 \*3 ( $\Box P$ .

*71) [Play Mode] (☞ P.71) [Equalizer]\*4 (☞ P.73) [Skip Space] (☞ P.73) 2 Press the `OK button to start playback. TIP A handy function for quickly moving the playback position, and playing short segments repeatedly. Selecting a package of settings recommended for your recording application in a single operation. Improves operability. • There will be no sound from the speaker when the earphones are connected. NOTE • To avoid unpleasantly loud sound, set the volume to [00] before plugging in the earphone. • Avoid excessive volume when listening to playback through the earphones.*

*It may cause hearing damage or loss. [Play Scene]* ( $\Box$  *P.74)* \*1 WS-833 and WS-832 models only \*2 WS-831 model only \*3 Function active only in *[Recorder] mode. \*4 Function active only in [Music] mode. EN 35 Playback Fast-forwarding Rewinding 3 Playback 1 1 EN 36 Fast-forwarding while the voice recorder is in stop mode Rewinding while the voice recorder is in stop mode With the voice recorder stopped, press and hold the 9 button.*

*• [ß] appears in the display. • Fast-forwarding stops when you release the 9 button. Press the `OK button to start playback from the current position. Fastforwarding during playback 1 With the voice recorder stopped, press and hold the 0 button. • [™] appears in the display.*

*• Rewinding stops when you release the 0 button. Press the `OK button to start playback from the current position. Rewinding during playback Press and hold the 9 button during playback. • Playback starts from the current position when you release the 9 button. • If an index mark or temp mark in the file is reached,* fast-forwarding stops at the mark (□ P.43). • Fast-forwarding stops when the end of the file is reached. Press and hold the 9 button again to fast-forward from *the beginning of the next file. 1 Press and hold the 0 button during playback. • Playback starts from the current position when you release the 0 button.*

*• If an index mark or temp mark in the file is reached, rewinding stops at the mark (☞ P.43). • Rewinding stops when the beginning of the file is reached. Press and hold the 0 button again to rewind from the end of the previous file. Playback Skipping to the beginning of a file NOTE • If an index mark or temp mark is reached when skipping to the beginning of a file during playback, playback starts from the position of the mark. When skipping to the beginning of a file while the voice recorder is in stop mode, the mark is ignored (* $\Box P.43$ *). • If a setting other than [File Skip] is set for [Skip Space], playback starts after the set amount of time has been skipped backwards or forwards. Playback does not skip to the beginning of the file. 3 Playback Skipping to the beginning of the next file 1 Press the 9 button while the voice recorder is in stop mode, or during playback.*

*Skipping to the beginning of the current file 1 Press the 0 button while the voice recorder is in stop mode, or during playback. Skipping to the beginning of the previous file 1 Press the 0 button when the playback position is the beginning of the file. • To skip to the beginning of the previous file during playback, press the 0 button twice consecutively. EN 37 Playback Music files If a music file transferred to the voice recorder is unplayable, check that its sampling rate, bit count and bit rate values are within the supported ranges. The sampling rate, bit count and bit rate combinations supported for music file playback by the voice recorder are shown below.*

*File format WAV format\* Sampling rate 44.1 kHz MPEG 1 Layer 3: 32 kHz, 44.1 kHz, 48 kHz MPEG 2 Layer 3: 16 kHz, 22.05 kHz, 24 kHz 8 kHz, 11 kHz, 16 kHz, 22 kHz, 32 kHz, 44.1 kHz, 48 kHz Bit count/ bit rate 16 bits Changing the playback speed/tone (voice changer\*) You can change the playback speed and audio tone\*.*

*Changing the playback speed is handy for speeding up conference presentations, or for slowing down parts difficult to discern when learning a language. \* WS-833 and WS-832 models only 3 Playback EN 38 1 Press the `OK button during playback. MP3 format 8 to 320 kbps 2 5 to 320 kbps Press the +/–, 9 or 0 button. WMA format \* WS-833 and WS-832 models only • MP3 files with variable bit rates (bit rates converted variably in a single file) may not play normally. • Linear PCM-format WAV files are the only WAV files the voice recorder can play. Playback of other WAV files is not supported. • Even if the file formats is compatible for playback on this recorder, the recorder does not support every encoder. 9 or 0 button: Adjust the playback speed. +/– button: Adjust the audio tone\* (voice changer). \* WS-833 and WS-832 models only Playback 3 Press the `OK button.*

*Playback speed/ tone indicator Fast playback restrictions Depending on their sampling frequency and bit rate, some files may not play normally. In this case, you will need to reduce the playback speed. TIP • When speech is still difficult to discern after changing the playback speed, changing the tone may help. • When the speed/tone changing function and [Play Scene] function have both been selected, the [Play Scene] setting takes precedence. The [Play Scene] settings cannot be changed (☞ P.74). • When changing the playback speed/ tone, playback operations such as stopping playback, skipping to the beginning of a file, and writing index marks/temp marks are the same as during standard playback. NOTE • Altered playback speed/tone settings are retained even after power OFF. • Changing the playback speed and tone will make the battery deplete more quickly. • The function below cannot be used when changing the playback speed/ tone.*

*•* [Noise Cancel] ( $\Box$  P.70) 3 Playback EN 39 Playback ABC repeat playback The voice recorder has a function that lets you repeat the playback of a portion *(segment) of the file being played. In addition to the A-B repeat function available from previous models, the segment to repeat can be changed during repeat playback. There is also a shadowing playback function handy for language learning that can be used during ABC repeat playback. The [Shadowing] setting must be set to [On] before you can use the shadowing playback function (* $\Box P$ *.* 

*69). 3 Playback EN 40 ABC repeat playback 5 These steps can be repeated to re-specify a new segment to be played back repeatedly up to the end of the file.*

 *1 2 Select a file for ABC repeat playback, and start playback. Press the F1 (ABC) button when playback reaches the desired start position for ABC repeat playback. 1 Select the starting point for repeat playback (A) during playback.*

*2 When the ending point (B) is selected, repeat playback starts. 3 When the starting point for repeat playback (A) is canceled during repeat playback, the ending point of the segment (B) becomes the new starting point and playback continues. 4 When the ending point (C) is selected, repeat playback starts again.* • If [Shadowing] has been set, the [] indicator appears. or [] Playback ABC repeat playback TIP • You can change the playback speed (□P.38), and fast*forward/ rewind (□ P.36) when the [B] indicator is blinking.* • *If playback reaches the end of the file when the [B] indicator is blinking, the end of the file is treated as the segment end position, and repeat playback starts. Specifying new starting/ending points 4 Press the F1 (CANCEL A) button during ABC repeating/ending ABC repeating/ending points 4 Press the F1 (CANCEL A) but playback. 3 Playback 3 Press the F1 (SET B) button again when playback reaches the desired end position for ABC repeat playback.*

*• Segment A-B is set, and ABC repeat playback starts. • If [Shadowing] has been set, the repeat segment is played with the volume muted or lowered after it has been played at the usual volume. These operations are repeated until canceled. Stopping ABC repeat playback: ☞ Go to Step ] Specifying new starting/ending points: ☞ Go to Step [ • Segment A-B is canceled. [ ] becomes the new start position, and playback continues. • You can change the playback speed (☞ P.38), and fast-forward/rewind (☞ P.36). • The shadowing playback function is disabled. EN 41 Playback ABC repeat playback 5 Press the F1 (SET C) button at the desired end position for ABC repeat playback.*

*Canceling ABC repeat playback 1 Press the F2 (CNCL ABC) button. 3 Playback 6 EN 42 • Segment B-C is set, and ABC repeat playback starts. • The shadowing playback function is enabled. TIP • You can repeat Steps 4 and 5 as needed to change the repeat segment as desired. • If pressed when ABC repeat playback is stopped, cancels ABC repeat playback.*

*• If pressed during ABC repeat playback, cancels the playback segment setting for the function, and continues standard playback. NOTE • If you change the file or switch to different display screen, ABC repeat playback is canceled. Press the STOP ( 4) button. • Playback stops. The playback segment specified for this function is retained.*

*NOTE • You cannot change the end position of a repeat playback segment to a position before the start position. • You cannot write index marks or temp marks during ABC repeat playback (□ P.43). Index marks/temp marks Writing an index mark or temp mark in a file enables you to quickly access desired position in the file with the same operations used for fast-forwarding, rewinding or skipping to the start of a file. Index marks can only be written in files created with Olympus voice recorders. For files created with other devices, you can temporarily store desired positions in the memory using temp marks. Writing an index mark/temp mark 1 When the desired position has been reached press the F2 (INDEX) button to write an index mark or temp mark. Erasing an index mark/temp mark 1 3 Select a file that contains index mark/temp mark you want to erase and start playback. Use the 9 or 0 button to select the index mark/temp mark you want to erase. Index marks/temp marks 2 NOTE • Temp marks are temporary markings.*

*They are automatically erased when you select a different file, transfer the file to a PC, or move the file on a PC. • You can write up to 99 index marks/temp marks in a single file. The message [No more can be set] appears if you attempt to write more than 99 marks. • You cannot write or erase index marks/temp marks in files that have been locked by the file lock function (□ P.61).* 3 When the number of the index mark/temp mark to erase is being shown (for about 2 *seconds) in the display, press the ERASE button. • Any subsequent index marks/temp marks in the file are automatically renumbered. EN 43 Calendar Search function Using the Calendar Search function to search for a file You can search for voice files by specifying a recording date. If you have forgotten in which folder a file has been saved, this feature lets you access it quickly by entering its recording date. 1 Press the F1 (HOME) button to display the [Home] screen. Press the +/–, 9 or 0 button to select [Calendar Search]. 3 Calendar Search function 2 • Dates on which files were saved are underlined. 9 or 0 button: Move to the previous/next date. Press and hold to skip to the next date on which a file was recorded. +/– button: Move to the previous/next week.*

*F1, F2 button: Move to the previous/next month. • Press the STOP ( 4) button to cancel the setting and return to the [Home] screen. • On WS-832 or WS-831 model, use the 9 or 0 button to select [Calendar Search]. 5 Press the `OK button. 3 4 Press the `OK button.*

*Press the +/–, 9 or 0 button to select the desired date. a b c d 6 7 Press the +/– button to select the desired file. Press the `OK button to start playback. NOTE a Number of files saved (recorded) on selected date b Today's date c Date file was recorded d Selected date • You can only search for files saved in the folders for voice recording ([&] to [\*] and [FM Radio]\* folders). \* WS-833 model only EN 44 Selecting preset playback settings template [Play Scene] Selecting a preset playback settings template This voice recorder has 2 preregistered template [Transcription] and [Language study], with optimum settings tailored to such playback scenes. Selecting one of these templates lets you enter several settings recommended for your recording application all in a single operation. See "Setting a preset playback settings template" for how to set playback settings packages (☞ P.74). 1 While the voice recorder is in stop mode or playing a file, press and hold the MENU/SCENE button. 4 Press the +/– button to select the desired preset playback settings package.*

*3 Selecting preset playback settings template [Play Scene] • If you pressed the MENU/SCENE button during playback, go to Step [. 5 Press the `OK button to finalize the setting. 2 Press the +/– button to select [Play Scene]. 3 Press the `OK button. TIP • If you selected a preset playback settings template while the voice recorder is in stop mode, press the STOP ( 4) button to exit the menu screen. EN 45 Erasing files/folders This section describes how to erase a single unneeded file from a folder, erase all the files in the current folder at once, or erase a selected folder. Erasing files 1 Select the file you want to erase (☞ P.24). When the file display screen appears, press the ERASE button while the voice recorder is in stop mode.*

[You're reading an excerpt. Click here to read official OLYMPUS](http://yourpdfguides.com/dref/5516281)

[WS-831 user guide](http://yourpdfguides.com/dref/5516281)

## *5 Press the + button to select [Start].*

*4 Press the `OK button. 3 Erasing files/folders 2 • The voice recorder returns to the stopped mode if no operation is performed for 8 seconds. 3 Press the +/– button to select [All in folder] or [One file]. 6 Press the `OK button. [All in folder]: Erases all the files saved in the same folder as the selected file. [One file]: Erases only the selected file. • [Erasing!] appears in the display, and the erasing process starts. [Erased] appears when the process has finished. EN 46 Erasing files/folders Erasing a folder 1 2 Select the folder you want to erase (□ P.24).* 

*In the folder display screen, press the ERASE button while the voice recorder is in stop mode. NOTE • Files cannot be restored after being erased, so please check carefully before erasing a file. • When there is a microSD in the voice recorder, be sure to check whether the recording media being erased is [Internal memory] or [microSD card] (* $□$  *P.77).* • Locked files and read-only files cannot be erased ( $□$  *P.61).* • The voice recorder's default [Recorder] folders *([FolderA] to [FolderE], and [FM Radio]\* folder) and [Music] folder cannot be erased. \* WS-833 model only • [Music] folder subfolders other than the [Music] can be erased. • Files unrecognizable to the voice recorder will not be erased, nor will folders containing these files. The voice recorder must be connected to a PC to erase these files and folders.*

*• Before erasing a file or folder, charge or replace the battery to ensure it will not run out before the process has finished. Erasing processes can take over 10 seconds to complete. To prevent the risk of damage to data, never attempt to perform any of the following processes before an erasing process has finished : 1 Disconnecting the AC adapter 2 Removing the battery 3 Removing the microSD card (if the recording media has been set to [microSD card]). 3 Erasing files/folders • The voice recorder returns to the stopped mode if no operation is performed for 8 seconds. 3 Press the + button to select [Start]. 4 Press the `OK button. • [Erasing!] appears in the display, and the erasing process starts. [Erased] appears when the process has finished. EN 47 FM radio (WS-833 model only) Before using the FM radio function Radio signal reception quality varies substantially depending on where you are using the radio. Poor reception can often be improved by adjusting the antenna position or orientation, or moving to a more accessible location for the signal such as a near window.*

*4 Before using the FM radio function EN 48 NOTE • The supplied earphones function as an FM antenna. If the earphones are not connected, the message [Insert earphone] appears, and FM radio can not be received. NOTE • FM radio cannot be received when you are beyond a radio station's broadcasting range or when the signal is blocked by mountains or other topographical obstructions. • Even when within broadcasting range, you may not be able to receive radio broadcasts in locations prone to signal reception difficulty (such as within tunnels, underpasses, office buildings, apartment buildings and building shadows). • Do not use a mobile phone, PC, TV or other electrical appliance near the voice recorder when using it to listen to the radio.*

*Such product may cause noise. • Using the voice recorder with a connected AC adapter (such as model A514) will generate noise. Always use batteries for the FM radio function. To EAR jack TIP • You may not be able to receive FM radio when indoors or in the shadow of a building. Reception may be improved by moving near a window when indoors, or by moving out of building shadows.*

*Presetting radio stations automatically Presetting a local radio station [By scanning] Follow the steps below to preset the frequency of an FM radio station you can receive in your area. 1 2 3 Connect the earphones to the voice recorder's EAR jack. Press the F1 (HOME) button to display the [Home] screen. Press the +/–, 9 or 0 button to select [FM Radio]. 7 Press the +/– button to select [Set stations]. 4 Presetting radio stations automatically 8 Press the `OK button. 4 5 Press the `OK button. Press the MENU/SCENE button. 9 Press the +/– button to select [By scanning]. 6 Press the `OK button to move the cursor to the desired setting item.*

*10 Press the `OK button. EN 49 Presetting radio stations automatically Presetting a local radio station [By scanning] 11 Press the +/– button to select [Start]. TIP • Preset numbers are sorted automatically by frequency. • Up to 30 radio stations can be preset. The message [Preset Full] appears if you attempt to preset more than 30 stations. 4 12 Press the `OK button. • When [Set by scanning completed] appears, the operation is finished. Presetting radio stations automatically EN 50 Listening to FM radio Listening to FM radio Follow the steps below to listen to stereo FM radio on the voice recorder. 1 Set FM radio mode by performing Steps 1 to 4 of the procedure given in "Presetting radio stations automatically" (□ P.49).* 

*Press the 9 or 0 button to select a radio station. 3 Press the +/– button to adjust the volume to the desired level. 2 4 Listening to FM radio • The volume can be adjusted to a setting between [00] and [30]. The higher the number, the louder the volume. TIP • By selecting the frequency mode and manually adjusting* the frequency, you may sometimes be able to receive a radio station that was not detected by the automatic preset operation ( $□$  P.

*52*). • You can add a received radio station to the preset stations (□ P.53). • To stop listening to FM radio, press the F1 (HOME) button to return to the *[Home]* screen. • You can listen to the radio through the voice recorder's built-in speaker with the earphones still connected (□ P.

*81). FM radio settings The FM radio function includes features for automatically presetting radio stations, and for setting the scan sensitivity used during auto reception.* [Set stations] ( $\Box$  P.49) [Scan Level] ( $\Box$  P.81) [Output] ( $\Box$  P.81) Used to search for local radio stations and preset received stations in a list. *Sets the scan sensitivity during auto reception. Used to select whether to listen to FM radio through the earphones or speaker. EN 51 Listening to FM radio Selecting the reception mode Different reception modes can be selected to match different reception conditions. If the radio station you want to listen to has a signal too weak to be detected by the automatic preset process, you can select manual reception to adjust the radio frequency manually.*

*1 4 2 Listening to FM radio EN 52 Set FM radio mode by performing Steps 1 to 4 of the procedure given in "Presetting radio stations automatically" (☞ P.49). Press the F2 button to select the desired reception mode. TIP • When a radio station has been preset (☞ P.*

*49), the voice recorder switches between preset mode and frequency mode each time you press the F2 button. • You cannot select preset mode if no radio stations have been preset. Preset mode • Pressing the 9 or 0 button lets you select preset radio stations (by preset number). a Preset number a 3 Press the 9 or 0 button to change the reception mode. b Frequency mode (auto reception/manual reception) • Press the 9 or 0 button to adjust the FM radio frequency being received (manual reception). • Press and hold the 9 or 0 button to scan to the next radio station found (auto reception).*

*b Frequency being received • When the frequency of a non-preset radio station is being received, pressing the F2 button switches to the preset station nearest in frequency to the current frequency. • Reducing the sensitivity used for scanning can sometimes enable reception of stations difficult to receive due to interference or other problems (☞ P.81). Adding preset radio stations Adding a radio station received manually as a preset station [Set manually] Follow the steps below to add a radio station received in frequency mode as a preset radio station. 1 Set FM radio mode by performing Steps 1 to 4 of the procedure given in "Presetting radio stations automatically" (□ P.* 

*49). Press the F2 button to set frequency mode. Press the 9 or 0 button to select the radio station you want to preset. Press the MENU/SCENE button. 6 Press the +/– button to select [Set stations].*

*2 3 4 Adding preset radio stations 7 8 Press the `OK button. Press the +/– button to select [Set manually]. 4 5 Press the `OK button to move the cursor to the desired setting item. 9 Press the `OK button. EN 53 Adding preset radio stations Adding a radio station received manually as a preset station [Set manually] 10 Press the +/– button to select [Save preset]. 4 11 Press the `OK button. • When the message [Preset (number) saved] appears, the procedure is finished. Adding preset radio stations EN 54 TIP • Up to 30 radio stations can be preset. The message [Preset Full] appears if you attempt to preset more than 30 stations. • Preset numbers are sorted automatically by frequency.*

*Deleting preset radio stations Deleting an unneeded preset radio station 1 Set FM radio mode by performing Steps 1 to 4 of the procedure given in "Presetting radio stations automatically" (☞ P.49). Press the F2 button to set preset mode. Press the 9 or 0 button to select the preset number of the radio station you want to delete. Press the ERASE button. 6 Press the `OK button. 5 Press the +/– button to select [Erase preset]. 2 3 4 Deleting preset radio stations 4 • When the message [Preset (number) erased] appears, the procedure is finished. TIP • Preset numbers are sorted automatically by frequency. EN 55 Recording FM radio Recording FM radio Even when FM radio reception is clear, noise may enter after starting to record in certain reception environments.*

*To avoid such a problem, perform a test recording beforehand. Try to record in a location with good radio reception. NOTE • Recording is disabled when [Output] in the [FM Menu] menu is set to [Speaker]. Set this item to [Earphone] before starting recording (* $\Box$  *P.81).* 

*3 Press the REC ( s) button to start recording. a b c d 4 Recording FM radio EN 56 1 Set FM radio mode by performing Steps 1 to 4 of the procedure given in "Presetting radio stations automatically" (☞ P.49). Press the 9 or 0 button to select the radio station you want to record from. 4 2 a Preset number being received b Radio frequency being received c Indicator of folder where file will be saved and Recording format indicator d Elapsed recording time and Possible recording time remaining • The LED indicator light lights, and [K] appears in the display.*

*Press the STOP ( 4) button when you want to stop recording. • The recorded file is saved automatically in the [FM Radio] subfolder in the [Recorder] folder. Recording FM radio Recording FM radio TIP • Files recorded from FM radio have "FM" appended to the beginning of the file name assigned at the time of recording (☞ P.27). FM130715\_0007.MP3 Date: 130715 (July 15, 2013) 4 NOTE Recording FM radio • When recording FM radio, always connect the earphones to the EAR jack. EN 57 Menu Setting menu items Basic operation Menu items are arranged by tabs, letting you quickly set desired items by selecting a tab and then moving to the desired item within the tab. Follow the steps below to set a menu item. 1 During recording/playback or while the voice recorder is in stop mode, press the MENU/SCENE button. 3 Press the `OK button to move the cursor to the desired setting item.*

*5 Setting menu items 2 EN 58 • You can also use the 9 button to perform this operation. TIP • Some menus contain items that can be set during recording/ playback (*□ P.60). 4 Press the +/– button to select the desired setting item. Press the +/– button to select the tab containing the item you want to set. • Moving *the cursor from one tab to another switches the displayed menu screen. Setting menu items Basic operation 5 Press the `OK button. 8 Press the STOP ( 4) button to exit the menu screen. • The setting of the selected item is displayed. • You can also use the 9 button to perform this operation.*

*6 Press the +/– button to change the setting. • When the menu screen is displayed during recording or playback, press the MENU/SCENE button to return to the previous screen without ending recording/playback. 5 Setting menu items NOTE • For menu settings done while the voice recorder is in stop mode, the voice recorder exits the menu and returns to the stopped mode if no operation is performed for 3 minutes. The selected setting item is not changed in this case. • For menu settings done during recording/playback, the voice recorder exits the menu if no operation is performed for 8 seconds.*

*7 Press the `OK button to finalize the setting. • A message indicating the setting has been entered appears. • You can cancel the setting and return to the previous screen by pressing the 0 button instead of the `OK button. EN 59 Setting menu items Basic operation 4 Menu items that can be set during recording • Rec Level • Zoom Mic\*1 • Low Cut Filter • VCVA • Backlight • LED 5 Setting menu items EN 60 4 Menu items that can be set during Playback • Property • Noise Cancel\*2 • Voice Balancer\*2\*3 • Voice Filter\*2\*4 • Play Mode • Equalizer\*5 • Skip Space • Backlight • LED 4 Menu items that can be set while listening to the radio (WS-833 model only) • Rec Mode\*6 • Set stations\*6 • Scan Level\*6 • Backlight • LED • Output\*6 \*1 WS-833 model only \*2 Function active only in [Recorder] mode. \*3 WS-833 and WS-832 models only \*4 WS-831 model only \*5 Function active only in [Music] mode.*

> [You're reading an excerpt. Click here to read official OLYMPUS](http://yourpdfguides.com/dref/5516281) [WS-831 user guide](http://yourpdfguides.com/dref/5516281)